ОПД.01 Информационные технологии в профессиональной деятельности

# **ЛЕКЦИЯ**

## **Тема: Основы приемы работы в программе Excel. Работа с электронными таблицами в Excel**

#### **Задание для студентов**

- 1. Ознакомиться с теоретическим материалом (**не переписывать!)**
- 2. Ответить на контрольные вопросы в **письменном** виде
- 3. Предоставить **ответы** на контрольные вопросы в электронном виде на проверку.

# С уважением*, Гнатюк Ирина Николаевна*.

При необходимости вопросы можно задать по телефону: 072-136-54-46 Работы отправлять на электронную почту [ira.gnatyuk.60@inbox.ru](mailto:ira.gnatyuk.60@inbox.ru)

## *План*

- 1 Интерфейс программы Excel
- 2 Основы приемы работы в программе Excel
- 3 Работа с электронными таблицами в Excel

# **1 Интерфейс программы Excel**

Важным элементом программы Excel является панель вкладок.

| in)<br>Ы<br>$ \Box$ $-$<br>$\overline{\ast}$ |                |         |        |                   |   |                        |            |     |  |
|----------------------------------------------|----------------|---------|--------|-------------------|---|------------------------|------------|-----|--|
|                                              | Главная        | Вставка |        | Разметка страницы |   | Формулы                | Данные     | Рец |  |
|                                              | a.<br>¥<br>h   | Calibri | $-111$ | $A^A$             |   | <sup>≡</sup> ≡ ≡<br>D) | 昬          | 061 |  |
|                                              | Вставить       |         | 開      | ⇘                 |   | 国言语<br>年 年             | <b>国</b> · | 9   |  |
|                                              | Буфер обмена Б |         | Шрифт  |                   | 履 | Выравнивание           | 履          |     |  |
|                                              | A1             |         |        | $f_x$             |   |                        |            |     |  |
|                                              | $\mathsf{A}$   | B       | с      | D                 | E | F                      | G          |     |  |
| $\mathbf{1}$                                 |                |         |        |                   |   |                        |            |     |  |
| $\overline{2}$                               |                |         |        |                   |   |                        |            |     |  |
| 3                                            |                |         |        |                   |   |                        |            |     |  |
| $\overline{4}$                               |                |         |        |                   |   |                        |            |     |  |
| 5                                            |                |         |        |                   |   |                        |            |     |  |
| $\overline{6}$                               |                |         |        |                   |   |                        |            |     |  |
| $\overline{7}$                               |                |         |        |                   |   |                        |            |     |  |
| 8                                            |                |         |        |                   |   |                        |            |     |  |
| 9                                            |                |         |        |                   |   |                        |            |     |  |

Рисунок 1 – Панель вкладок программы Excel

Панель вкладок программы Excel представляет собой горизонтальную ленту, которая расположена вдоль окна программы. Каждая вкладка представляет собой набор команд определённой тематики. Все команды вкладки, например, «Главная» разбиты на группы «Буфер обмена», «Шрифт», «Выравнивание».

Чтобы выбрать вкладку необходимо навести на неё курсор и щёлкнуть левую клавишу мыши. Также вкладки можно выбирать, если навести на вкладку курсор мыши и прокрутить колёсико. Над вкладками расположена панель быстрого доступа.

| $\begin{array}{ c c c c }\hline \textbf{H} & W & \textbf{H} & \textbf{H} & \textbf{H} \\ \hline \textbf{H} & W & \textbf{H} & \textbf{H} & \textbf{H} & \textbf{H} \\ \hline \end{array}$<br>N÷ |              |                        |       |                   |   |                   |                   |   |     |
|----------------------------------------------------------------------------------------------------|--------------|------------------------|-------|-------------------|---|-------------------|-------------------|---|-----|
| Главная                                                                                                    |              | Вставка                |       | Разметка страницы |   |                   | Формулы<br>Данные |   | Рец |
| ¥<br>Ŀ                                                                                                    |              | Calibri                | $-11$ | $A^{\dagger}$     |   | $\equiv$ $\equiv$ | 》                 | 帚 | 06  |
| Вставить                                                                                                    |              | K K Y<br>啊<br>- A<br>↭ |       |                   |   | 日号号<br>律          | 国・<br>鐔           | 國 |     |
| Буфер обмена Б                                                                                                    |              |                        | Шрифт |                   | 履 |                   | Выравнивание      |   |     |
|                                                                                                    | A1           |                        |       | fx                |   |                   |                   |   |     |
|                                                                                                    | $\mathsf{A}$ | B                      | Ċ     | D                 |   | E                 | F                 | G |     |
| $\overline{1}$                                                                                                    |              |                        |       |                   |   |                   |                   |   |     |
| $\overline{2}$                                                                                                    |              |                        |       |                   |   |                   |                   |   |     |
| $\overline{3}$                                                                                                    |              |                        |       |                   |   |                   |                   |   |     |
| $\overline{a}$                                                                                                    |              |                        |       |                   |   |                   |                   |   |     |
| 5                                                                                                    |              |                        |       |                   |   |                   |                   |   |     |
| $\overline{6}$                                                                                                    |              |                        |       |                   |   |                   |                   |   |     |
| $\overline{7}$                                                                                                    |              |                        |       |                   |   |                   |                   |   |     |
| 8                                                                                                    |              |                        |       |                   |   |                   |                   |   |     |
| 9                                                                                                    |              |                        |       |                   |   |                   |                   |   |     |

Рисунок 2 - Панель быстрого доступа программы Excel

Сейчас на ней присутствуют пиктограммы быстрого сохранения, отмены и повторения действия.

Чтобы добавить дополнительные команды на панель быстрого запуская – нажмите на выпадающее меню «Настройка панели быстрого доступа» (крайняя пиктограмма справа) и отметьте галочкой нужное.

| Bct<br>Главная  |   |              | Настройка панели быстрого доступа | Данные                    |        | Рец |  |
|-----------------|---|--------------|-----------------------------------|---------------------------|--------|-----|--|
| Y.<br>Calibri   |   |              | Создать                           | $\gg$                     | 帚      | 06) |  |
|                 | œ |              |                                   | Открыть                   |        |     |  |
| Вставить<br>Ж   |   | $\checkmark$ | Сохранить                         | 譚<br>钜                    | 园.     | g,  |  |
| Буфер обмена Га |   |              |                                   | Электронная почта         | ивание | 履   |  |
| A1              |   |              |                                   | Быстрая печать            |        |     |  |
| B<br>A          |   |              | Предварительный просмотр          |                           |        |     |  |
| $\mathbf{1}$    |   |              |                                   | Орфография                |        | G   |  |
| $\overline{2}$  |   |              | √                                 | Отменить                  |        |     |  |
| 3               |   |              | V                                 | Вернуть                   |        |     |  |
| 4               |   |              |                                   | Сортировка по возрастанию |        |     |  |
| 5               |   |              |                                   | Сортировка по убыванию    |        |     |  |
| 6               |   |              |                                   | Другие команды            |        |     |  |
| $\overline{7}$  |   |              | Разместить под лентой             |                           |        |     |  |
| 8               |   |              |                                   | Свернуть ленту            |        |     |  |
| 9               |   |              |                                   |                           |        |     |  |

Рисунок 3 - Выпадающее меню «Настройка панели быстрого доступа»

Под лентой вкладок расположены строка имени, в которой отображено текущее название ячейки, и строка формул, где отображается содержимое ячейки.

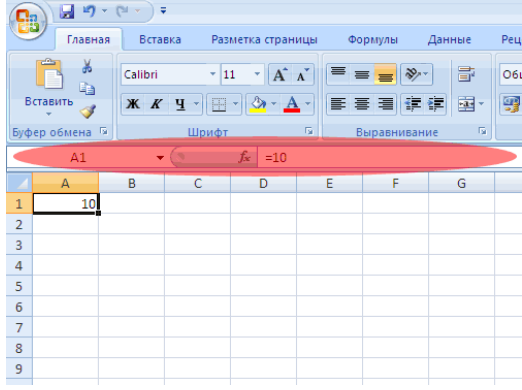

Рисунок 4 - Строка имени

Основную часть рабочей обрасти занимает таблица Excel, которая состоит из строк и столбцов.

Строки расположены по горизонтали, и они имеют номер, столбцы расположены вертикально, и обозначены буквами.

### **2 Основы приемы работы в программе Excel**

Чтобы понять, как работать в Excel, следует чётко уяснить, что Excel это одна из компьютерных программа, которая входит в пакет Microsoft Office. Её обычно устанавливают в папку, расположенную на диске и имеющую следующий путь :C:\Program Files\Microsoft Office\Office12\. Тогда, чтобы запустить Excel, находим в этой папке файл с именем EXCEL.EXE и нажимаем два раза левой кнопкой мыши на нём.

Ещё один способ, более быстрый: открываем ПУСК -> Все программы -> Microsoft Office -> Microsoft Office Excel. Так или иначе мы должны увидеть:

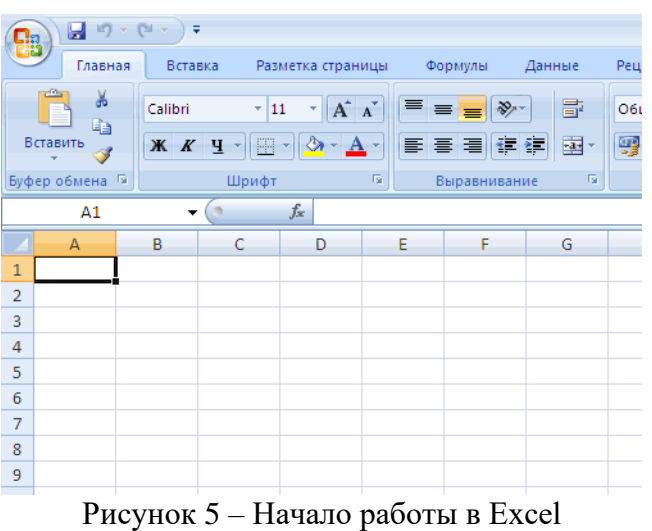

Для того чтобы сделать из него полноценный файл, наш шаблон нужно сохранить. Это можно сделать несколькими способами:

1.Нажать на выпадающее меню, отмеченное кругом красного цвета и выбрать, в появившемся списке «Сохранить» или «Сохранить как», что при первом открытии Excel равнозначно, выбрать папку «Папка:», например «D:\», указать «Имя файла:», нажать «Сохранить».

2. Зажать на клавиатуре клавишу «Ctrl» и, не отпуская её, нажать клавишу «S», а далее, выбрать папку «Папка:», например «D:\», указать «Имя файла:», нажать «Сохранить».

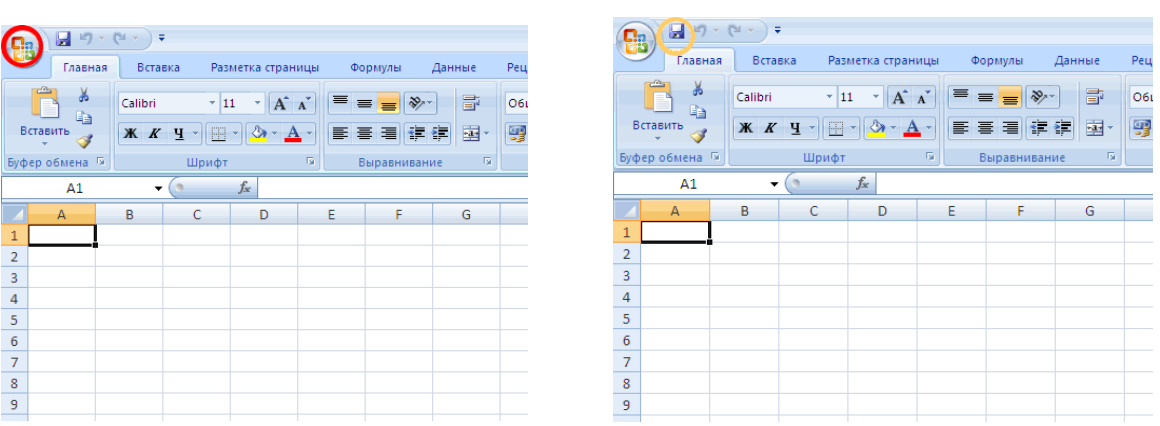

Рисунок 6 – Сохранение файла Excel

Разница между «Сохранить» или «Сохранить как» следующая:

«Сохранить» - перезаписывает уже сохранённый 1 или 2 способом файл. «Сохранить как» - предлагает сохранить данные в новый файл.

Быстрое сохранение можно произвести, воспользовавшись пиктограммой, выделенной жёлтым кружком.

Для того чтобы создать ещё один шаблон, нажмите на выпадающее меню с красным кругом, и выберите «Создать», а далее подтвердить создание, нажав на кнопку «Создать» справа внизу.

#### **3 Работа с электронными таблицами в Excel**

Своей популярности [Excel](http://4excel.ru/index.php) во многом обязан табличной форме представления данных, таким образом, таблицы в Excel превращаются в базу данных. Разложить на составляющие и записать в виде таблиц можно практически любую информацию. Данные записанные в некой последовательности в Excel становятся таблицей.

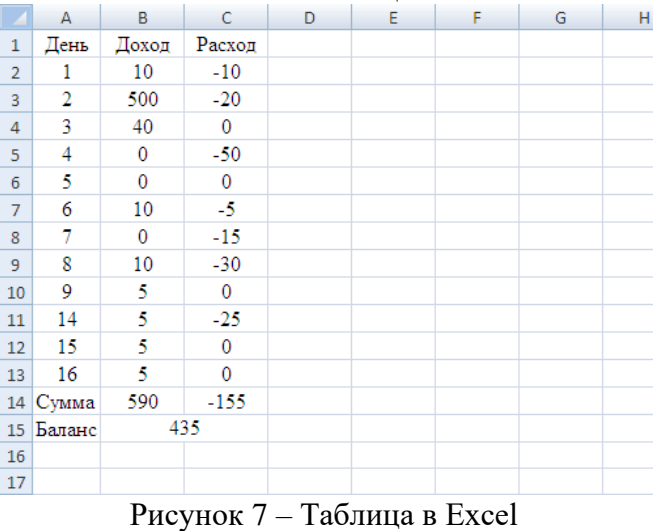

Но такая таблица неудобна для использования и тем более для печати, поэтому её необходимо отформатировать.

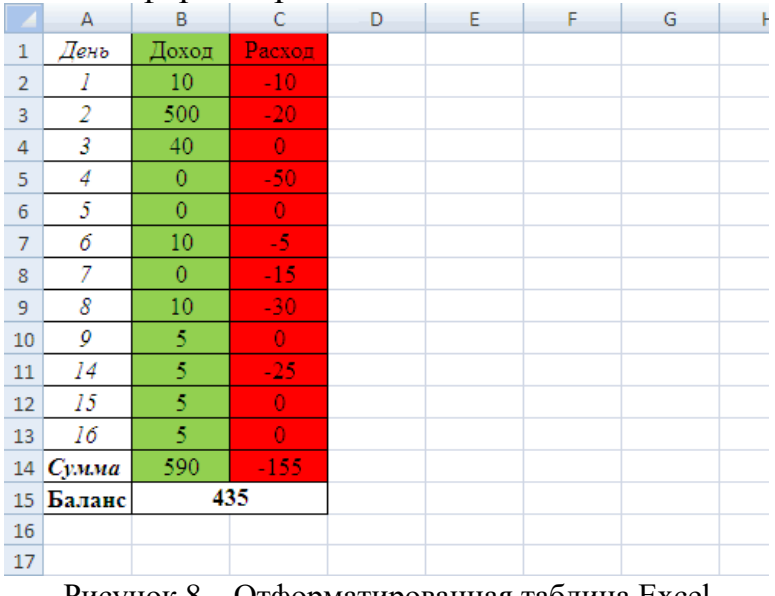

Рисунок 8 – Отформатированная таблица Excel

На самом деле форматируется не таблица, а заполненные ячейки. Это происходит примерно так, мы выделяем область ячеек и задаём им некоторые свойства или формат (форматирование).

Чтобы отформатировать ячейку(-ки) необходимо нажать правую кнопку мыши и выбрать «Формат ячеек».

А далее выбрать один из числовых форматов.

В этом же окне можно произвести выравнивание данных в ячейке – вкладка «Выравнивание»:

- выравнивание по вертикали

- выравнивание по горизонтали.

Чтобы повернуть текст в ячейке, воспользуйтесь инструментом «Ориентация» – Надпись, и задайте угол поворота текста.

В вкладке Шрифт есть возможность изменять шрифт текста в ячейке, например, с Calibri преобразовать в Times New Roman, устанавливается размер символов, можно ввести пользовательский размер шрифта, используя Вашу цифровую клавиатуру. Инструмент видоизменение позволяет ставить степени и индексы.

Вкладка «Граница» является полезной, если необходимо задать различные стили и цвета границ ячеек:

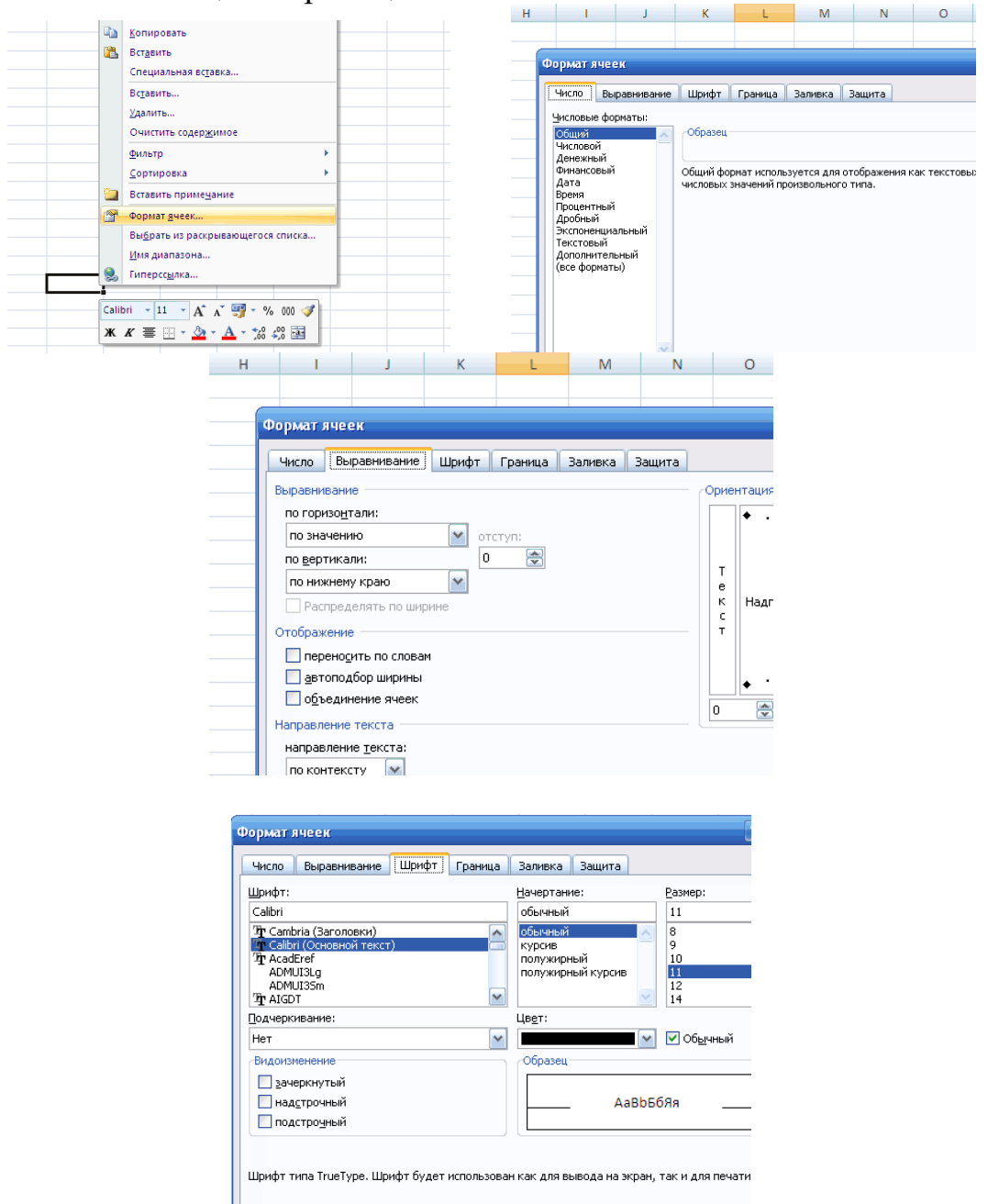

Рисунок 9 – Форматирование ячеек

#### *Контрольные вопросы:*

- 1. Что представляет собой интерфейс программы Excel?
- 2. Как создавать и форматировать таблицы в программе Excel
- 3. В каких областях можно использовать электронные таблицы в программе Excel?